# **DPS 8 Answer Editor**

Copyright © 2022

## **Introduction to DPS 8 Answer Editor**

- · DPS Answer Editor creates the answers and tips in guides, which are provided with and can be used by DPS 8 with new Clients and Documents.
- · The Initial Sceen which appears is:

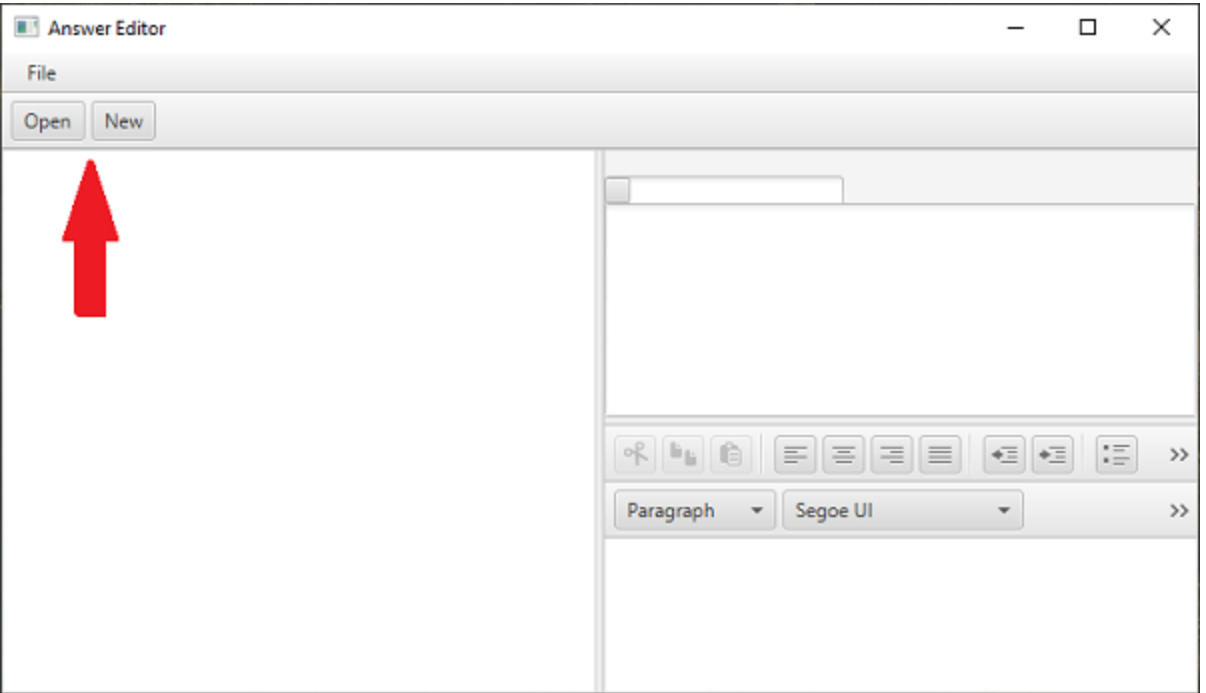

· You can create a New Guide or Open an Existing Guide

#### DPS 8 Answer Editor >

## <span id="page-2-0"></span>**Create New Guide**

- To create a new guide for a module, the module must have been created
- · Select New then select the document and name the new guide.

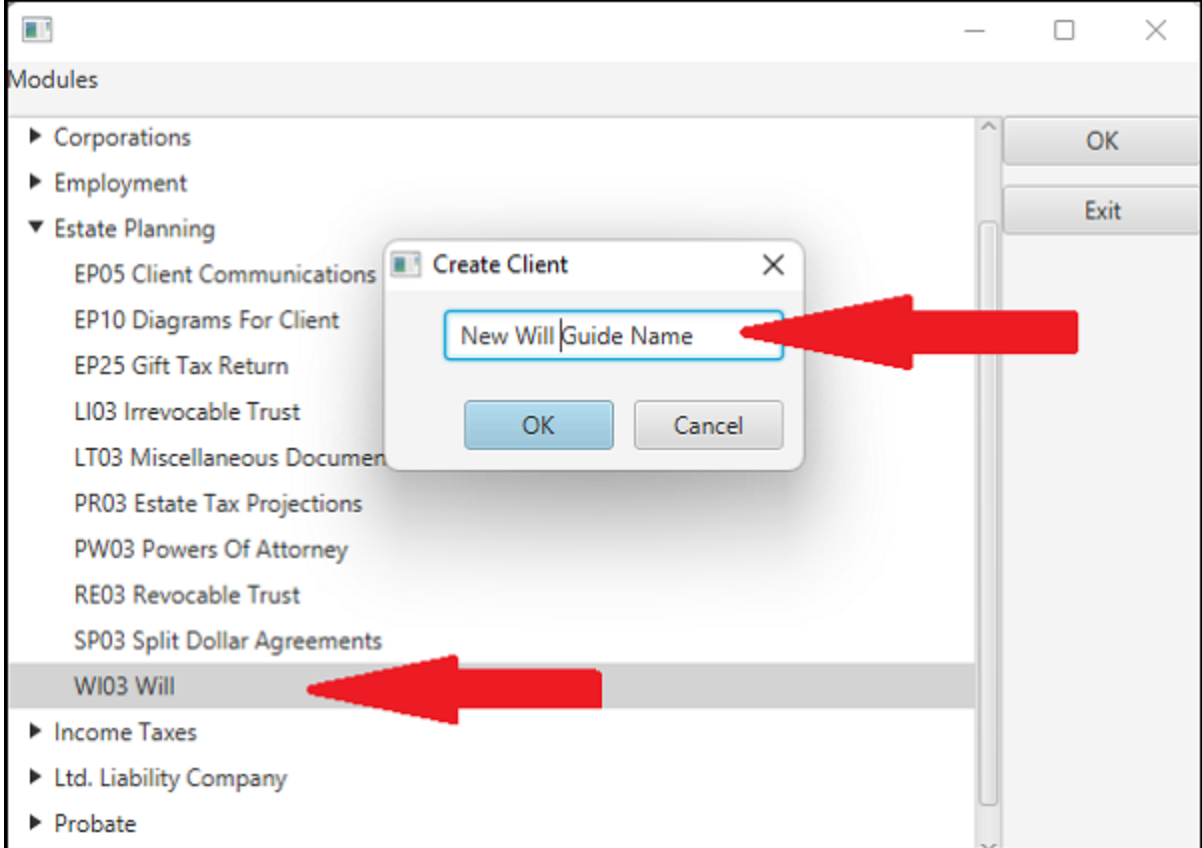

- · Modify the answers and tips on the screens as described below
- · If a Guide which has similiar answers and Tips exists you can open that Guide and make the necessary changes and Save As as described below

DPS 8 Answer Editor >

## **Save As**

If you have modified an existing Guide and want to save it as a new Guide, Click on Edit then Save As after you have made all necessary changes

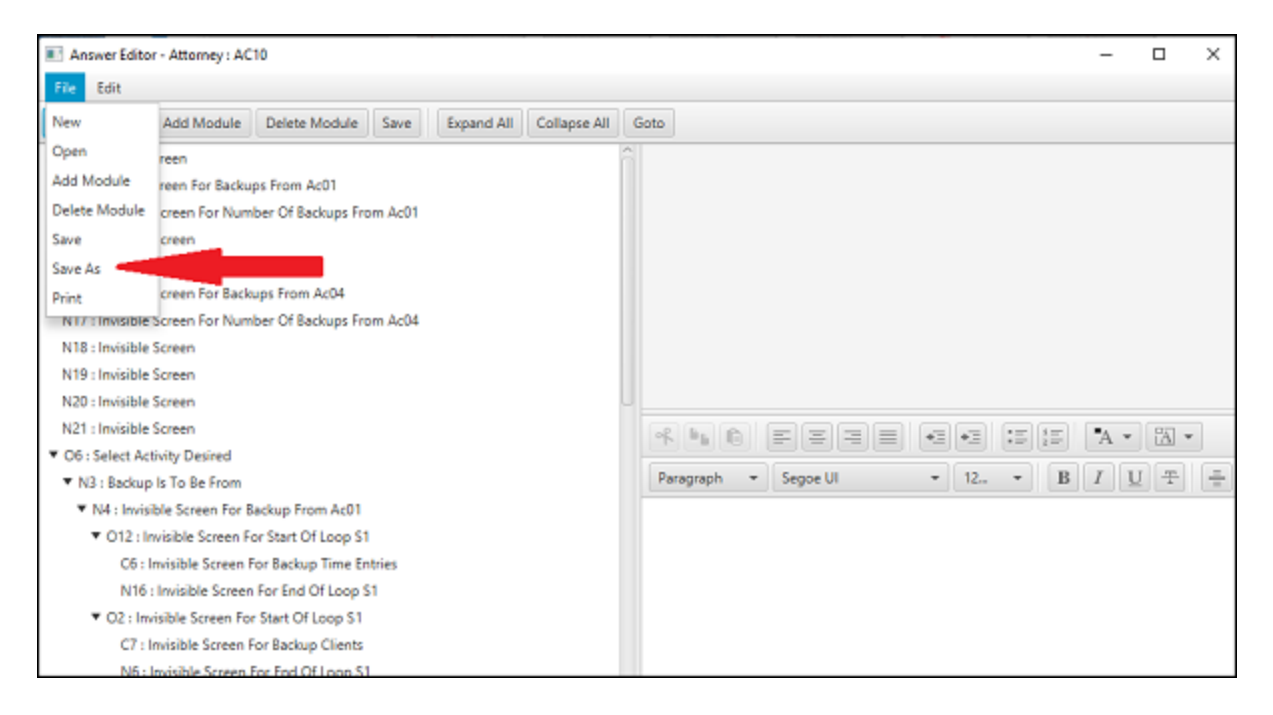

· You can then enter the name of the new Guide. The new Guide will remain open if you want to make additional changes.

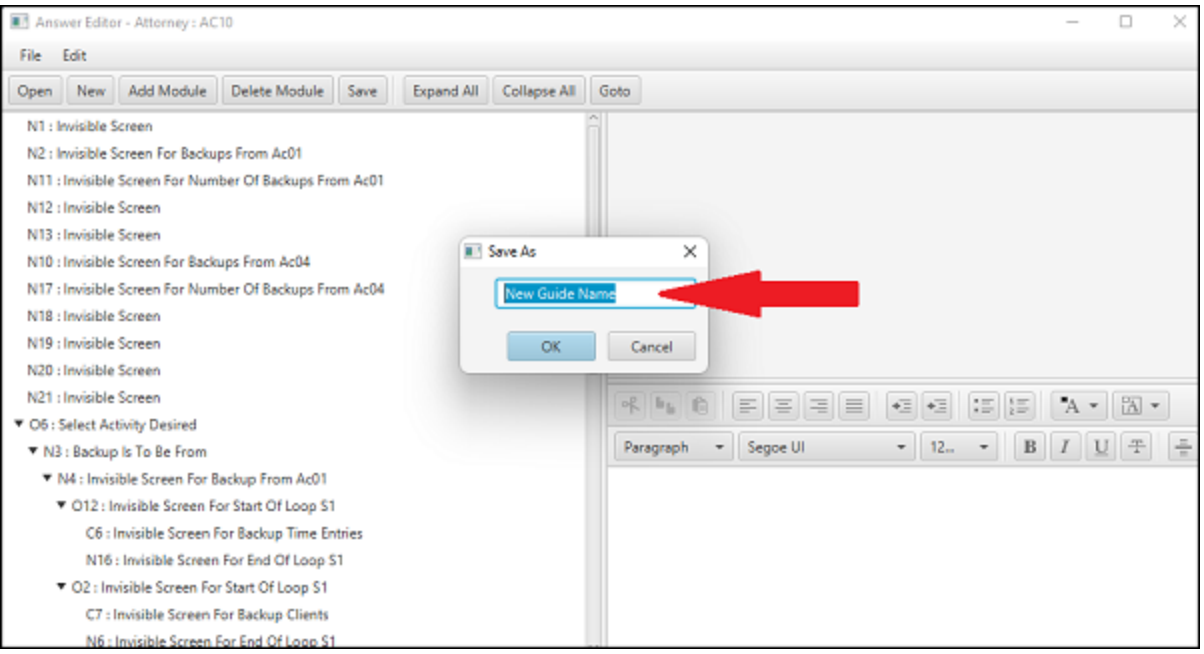

DPS 8 Answer Editor > [Create](#page-2-0) New Guide >

## **Modify Existing Guide**

· To modify an existing Guide, open that Guide. You can show only the Guides for that Document by selecting Filter.

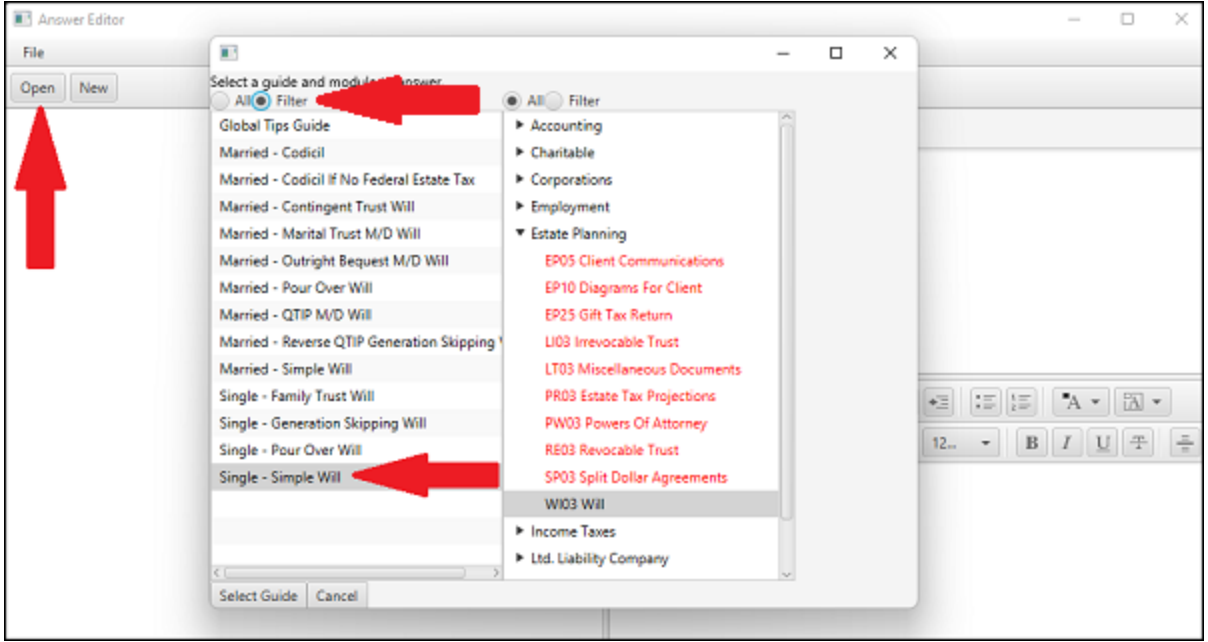

· Modify the answers and tips on the screens as described below and click on Save to save the change you made

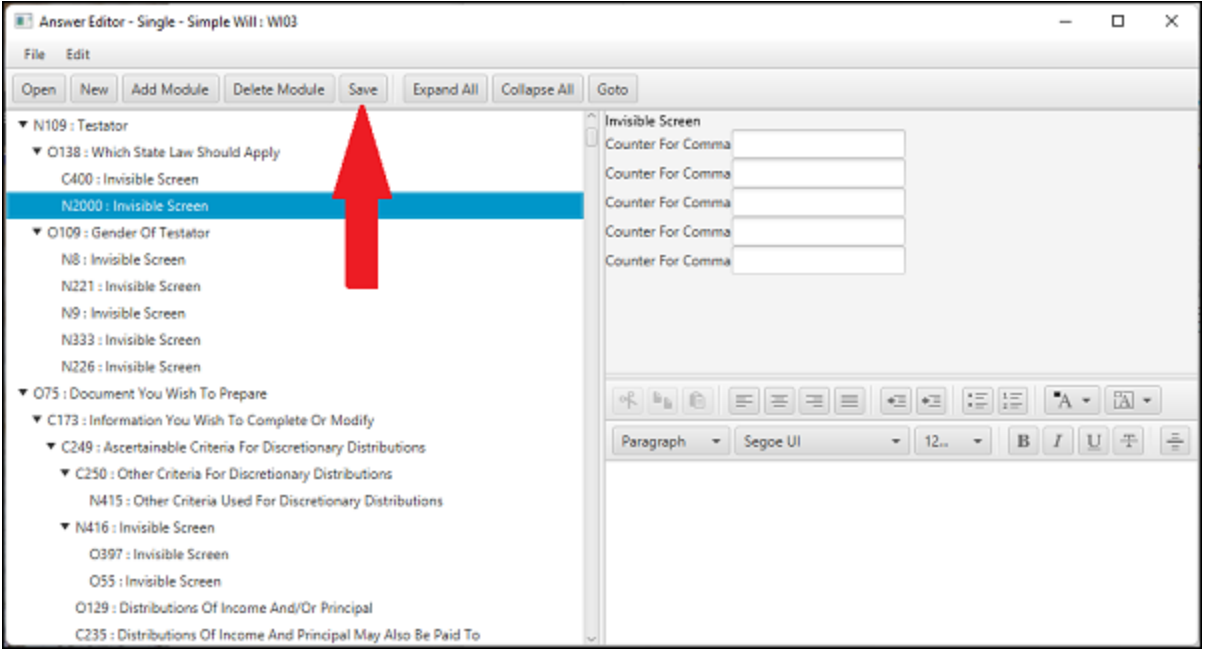

DPS 8 Answer Editor >

## **Modify Answers on a Screen**

- Modify the default answers on a screen by selecting that screen then making the appropriate changes to the answers.
	- · Here is an Option Button screen:

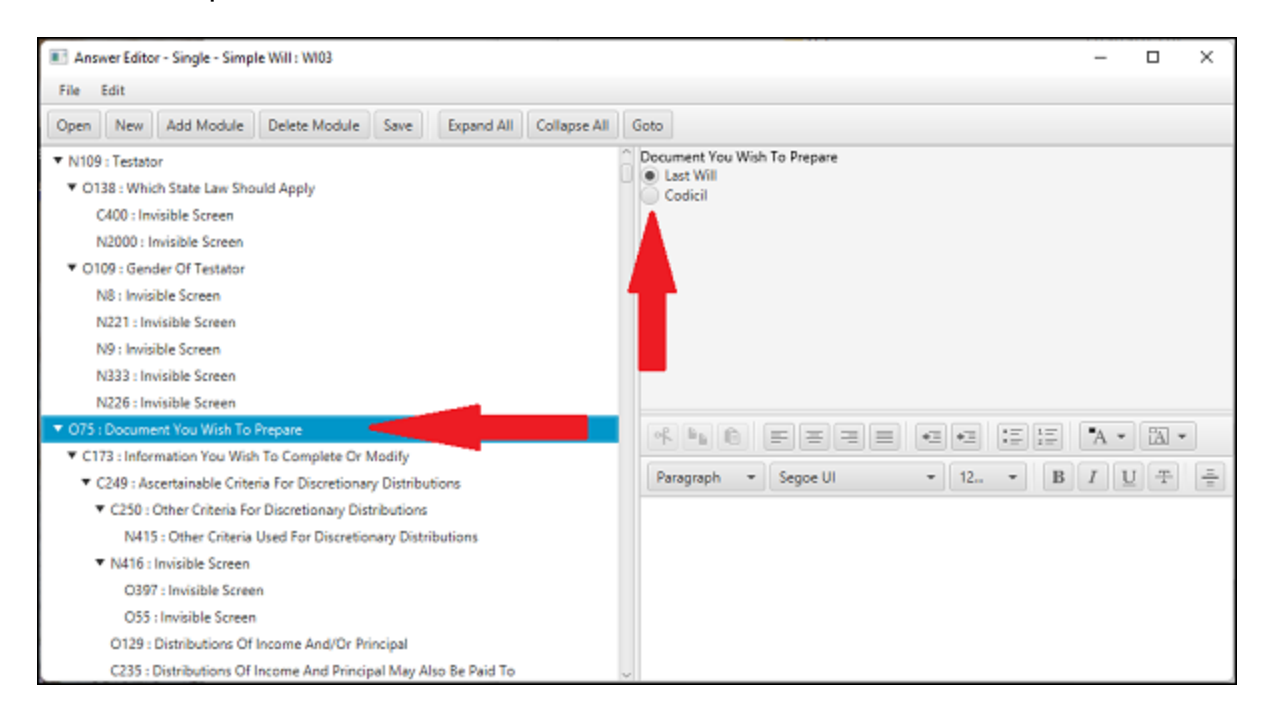

#### Here is a Check Box screen:

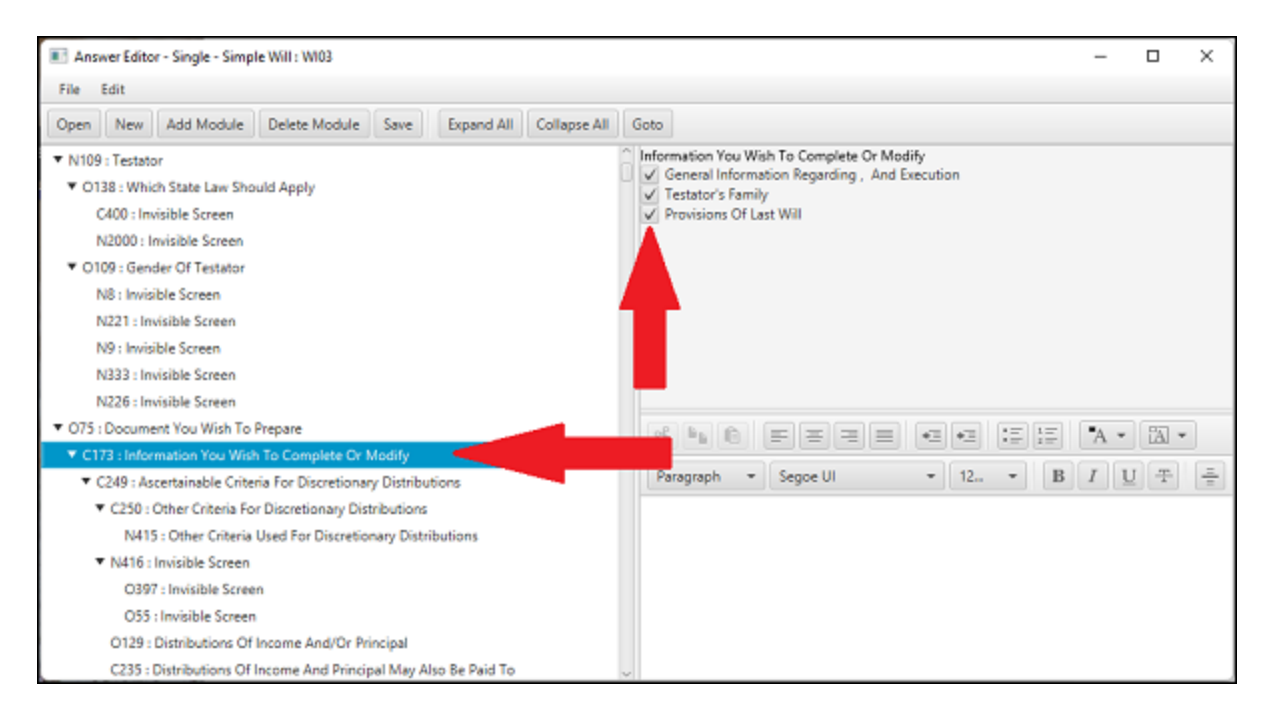

· Here is a Name Entry screen:

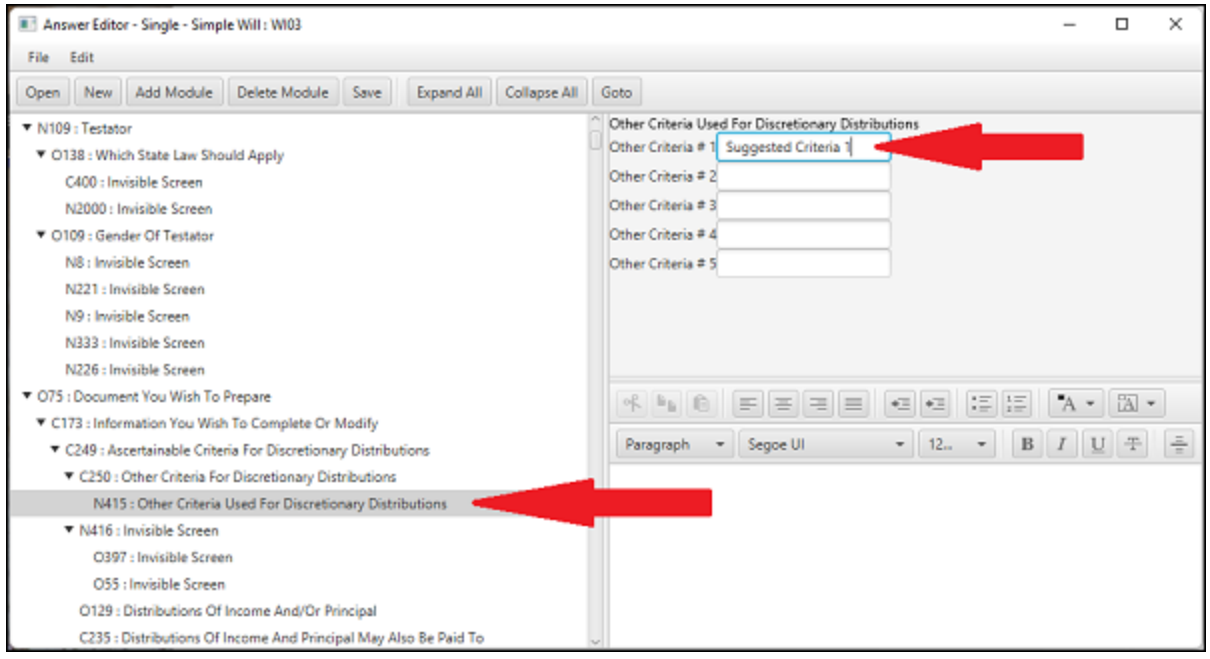

### DPS 8 Answer Editor >

## **Modify Tips on a Screen**

Modify the Tips on a screen by selecting the appropriate screen then making the changes to the Tips. Here is where the Tips are entered. They can be **BOLD** and the font can be changed.

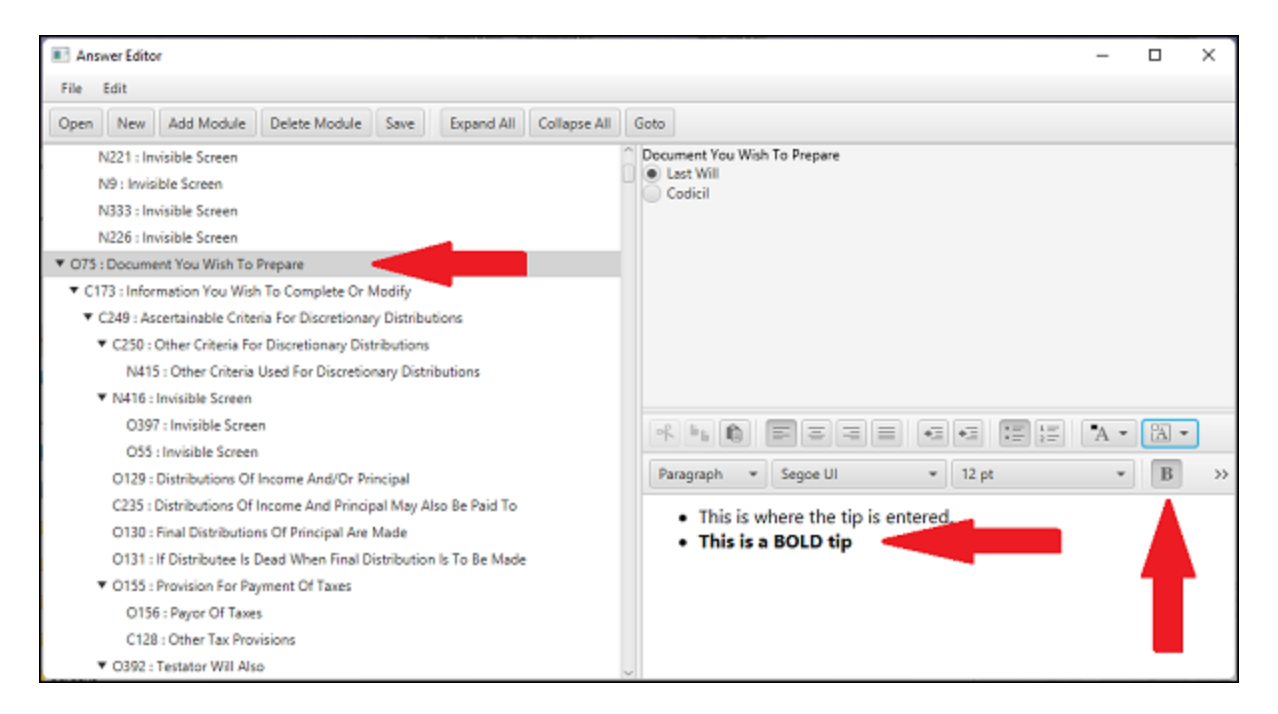

· Tips can be formatted for justification, Indenting, including bullets or numbers, etc.

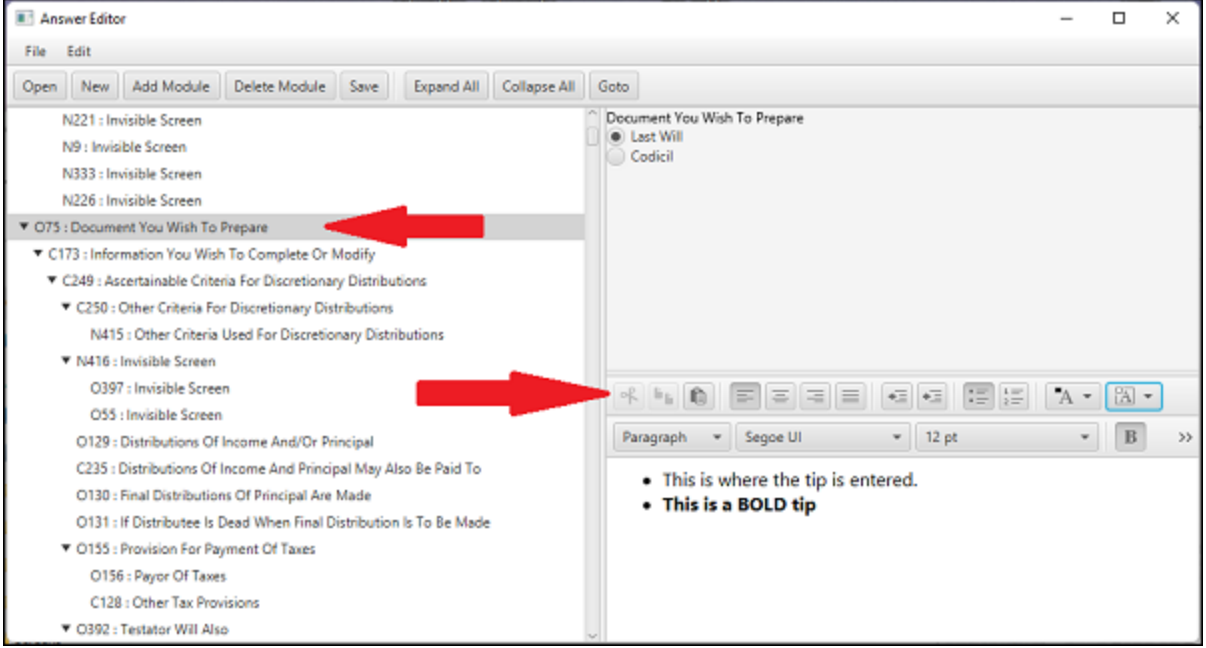

DPS 8 Answer Editor >

## **Global Tips Guide**

- · A Tip that is contained in the Global Tips Guide will appear on the screen in all Clients regardless of the Guide used when the Client was created
- · Documents which have Tips which come from the Global Tips Guide, such as Articles Of Incorporation in Corporations, will show as a Guide and can be modified as as described above

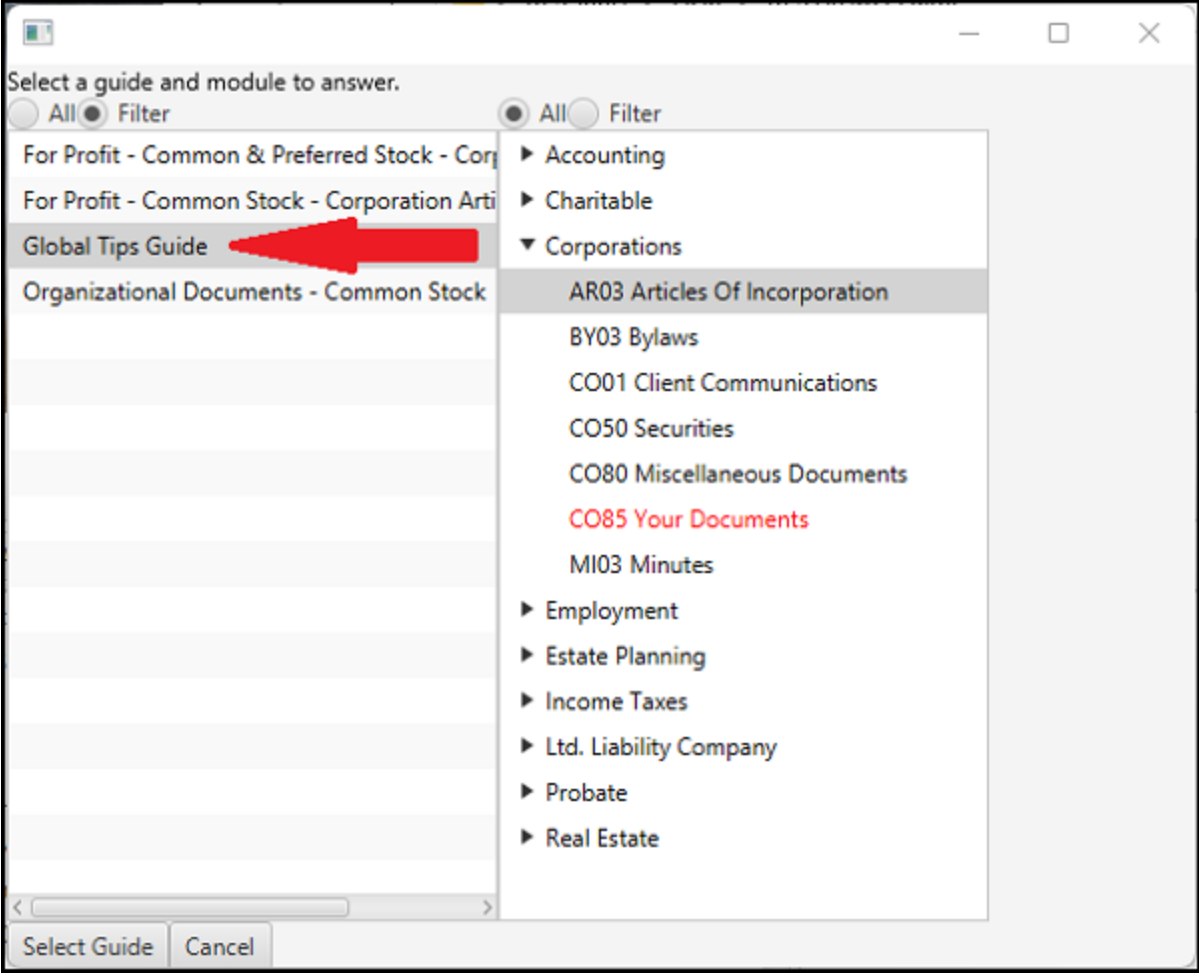

#### DPS 8 Answer Editor >

## **File Dropdown**

Click File to access this drop down menu

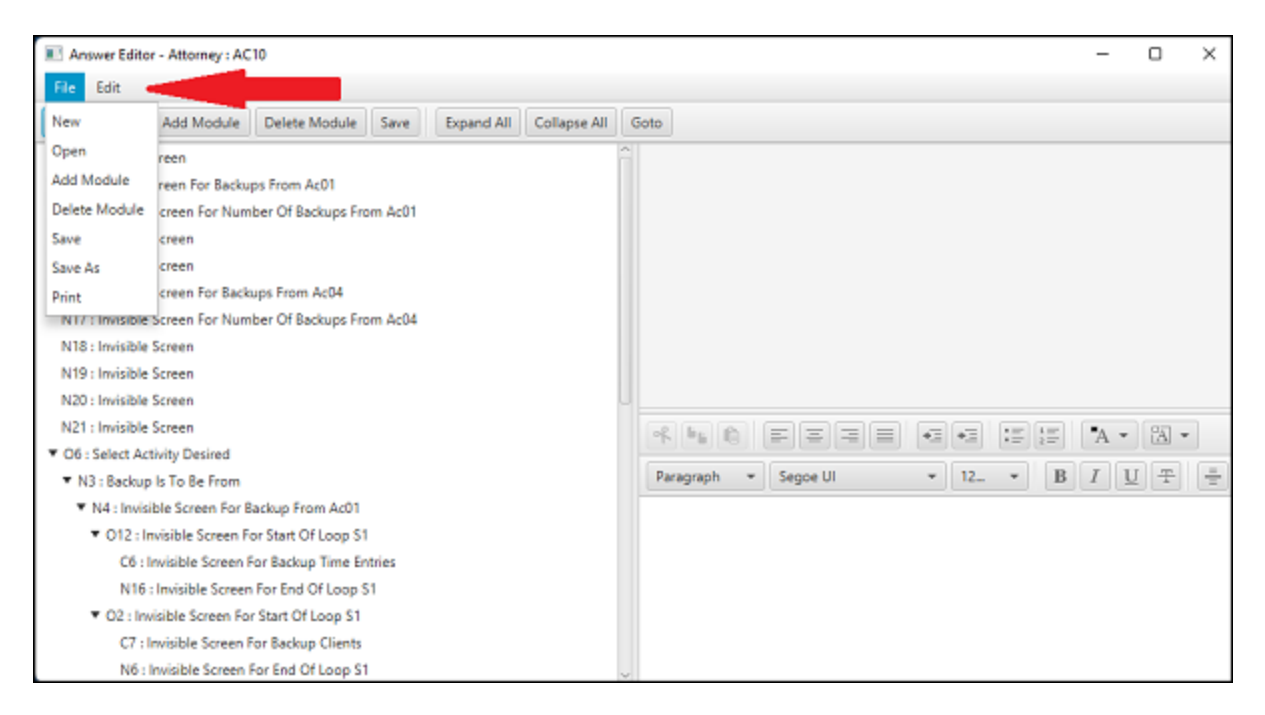

DPS 8 Answer Editor >

# **Edit Dropdown**

#### · Click Edit to access this drop down menu

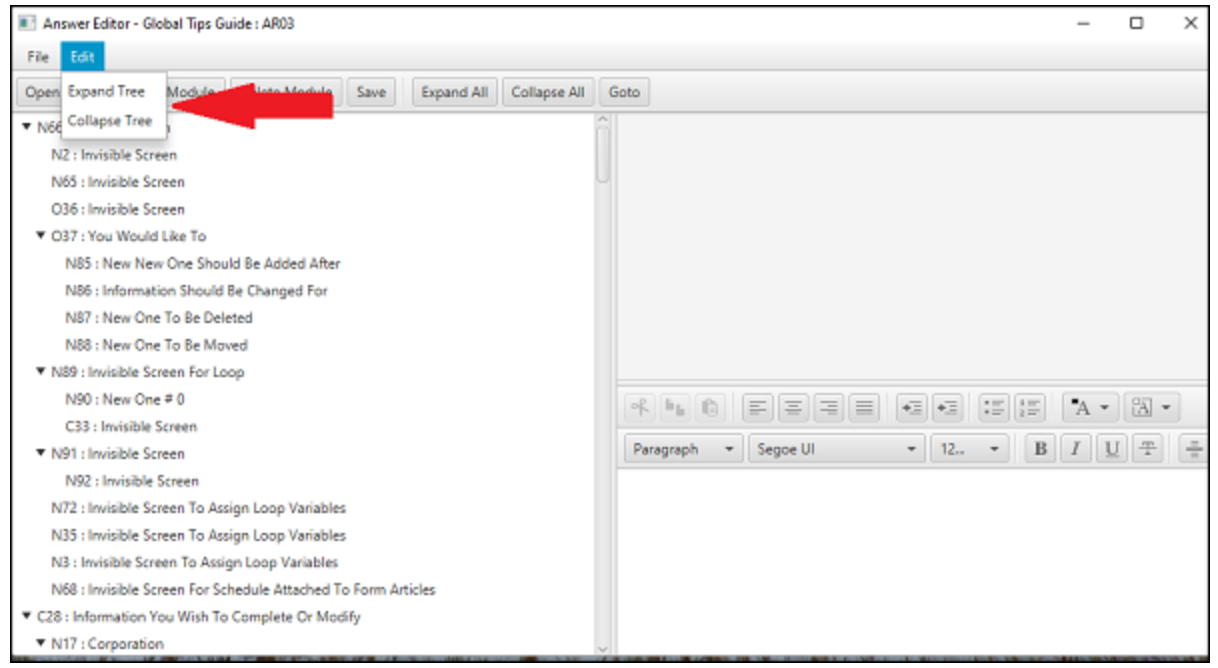

#### DPS 8 Answer Editor >

**Open**

#### Click here to Open and select a Document

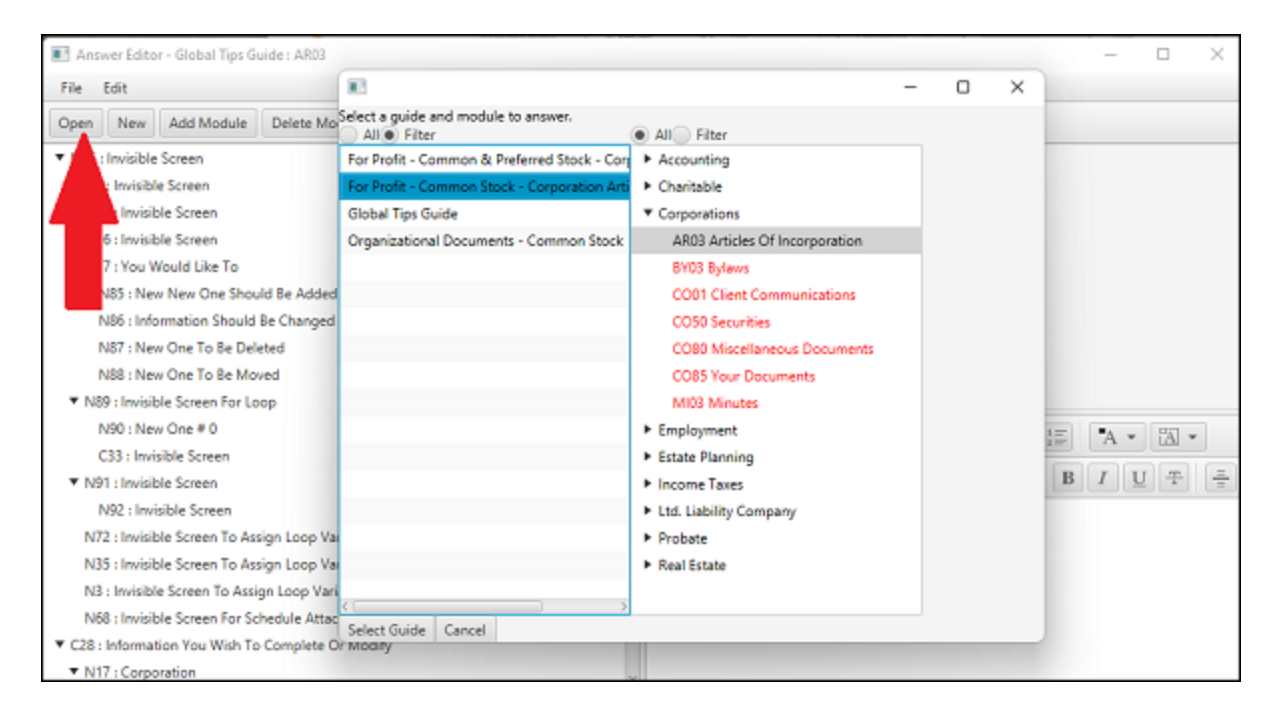

#### DPS 8 Answer Editor > Icons >

**New**

Click here to create a new Guide and select a Document

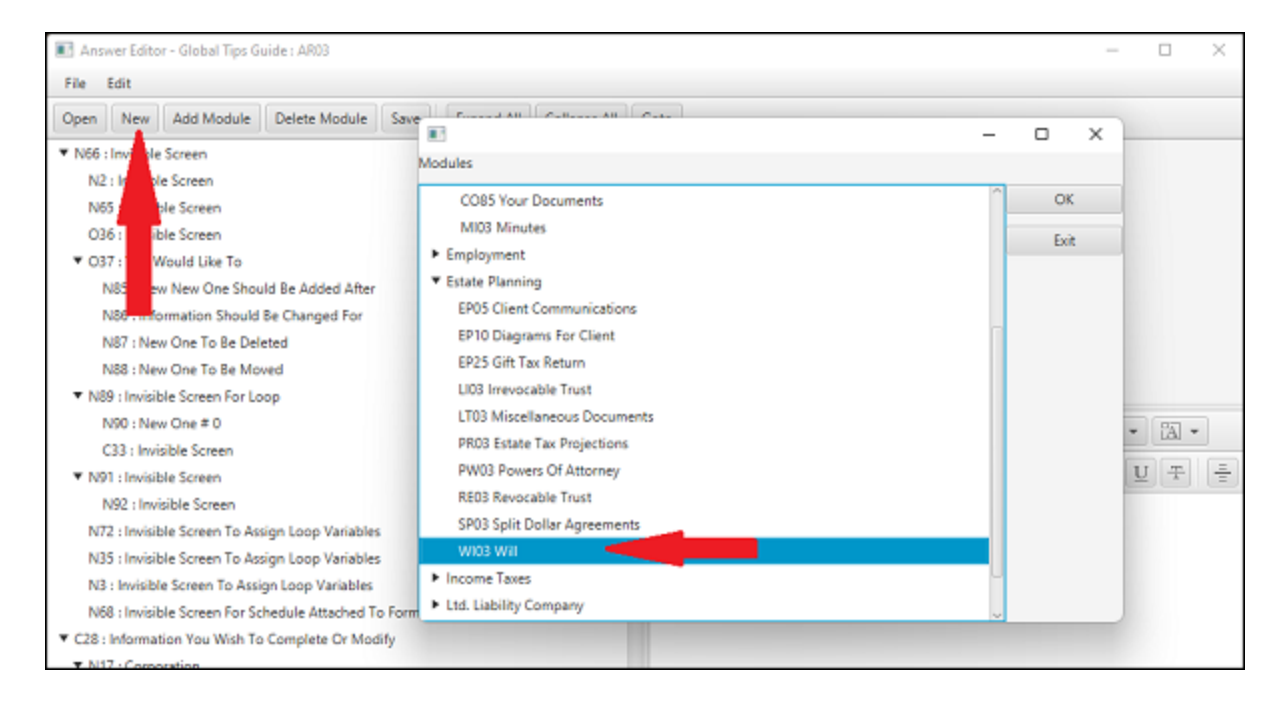

#### DPS 8 Answer Editor > Icons >

## **Add Module**

Click here to Add a Document to the Guide. Thereafter, the Guide will be shown whenever a new Document is being created.

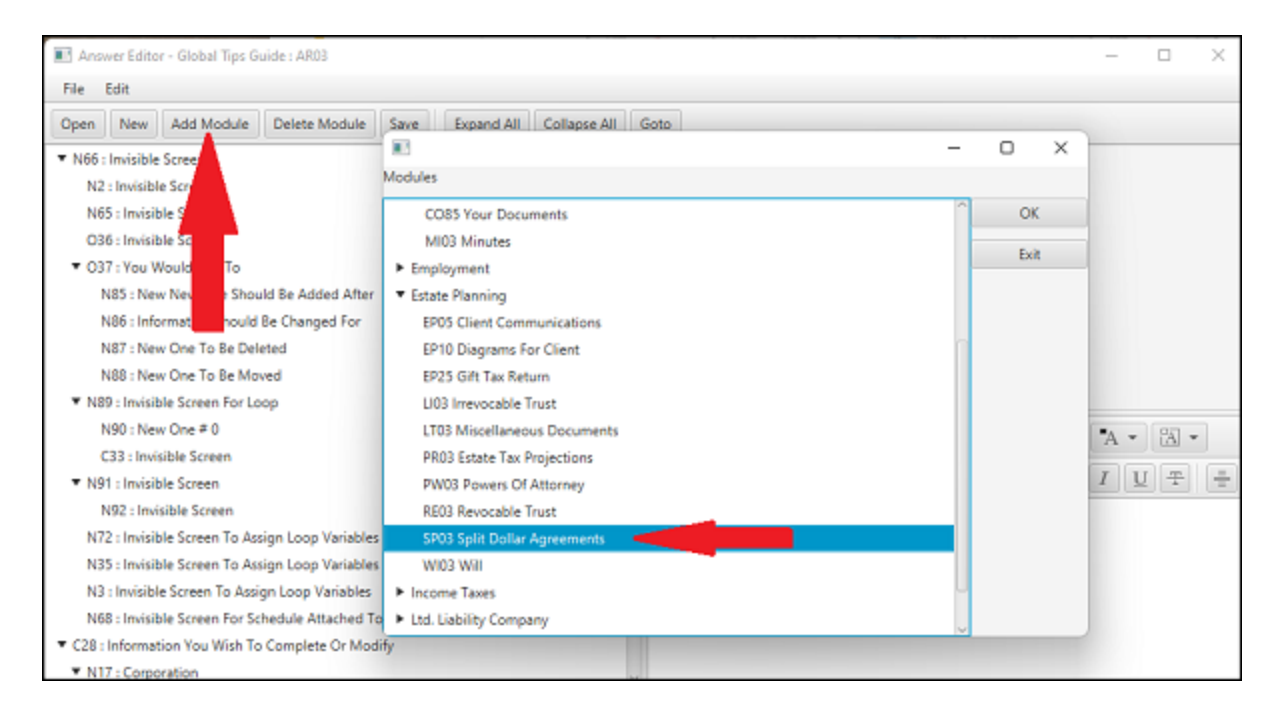

#### DPS 8 Answer Editor > Icons >

## **Delete Module**

Click here to Delete the selected Document from the Guide. Thereafter, the Guide will not be shown whenever a new Document is being created.

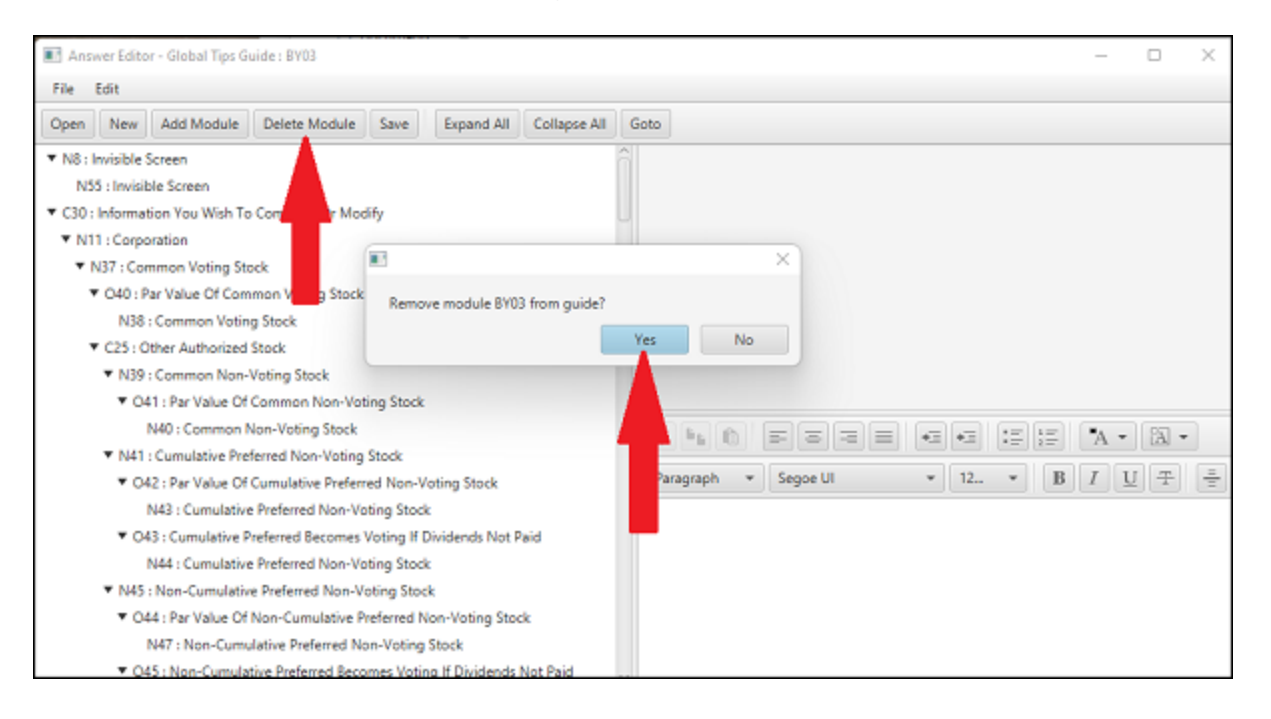

#### DPS 8 Answer Editor > Icons >

**Save**

· Click here to Save a Guide after you have made all necessary changes

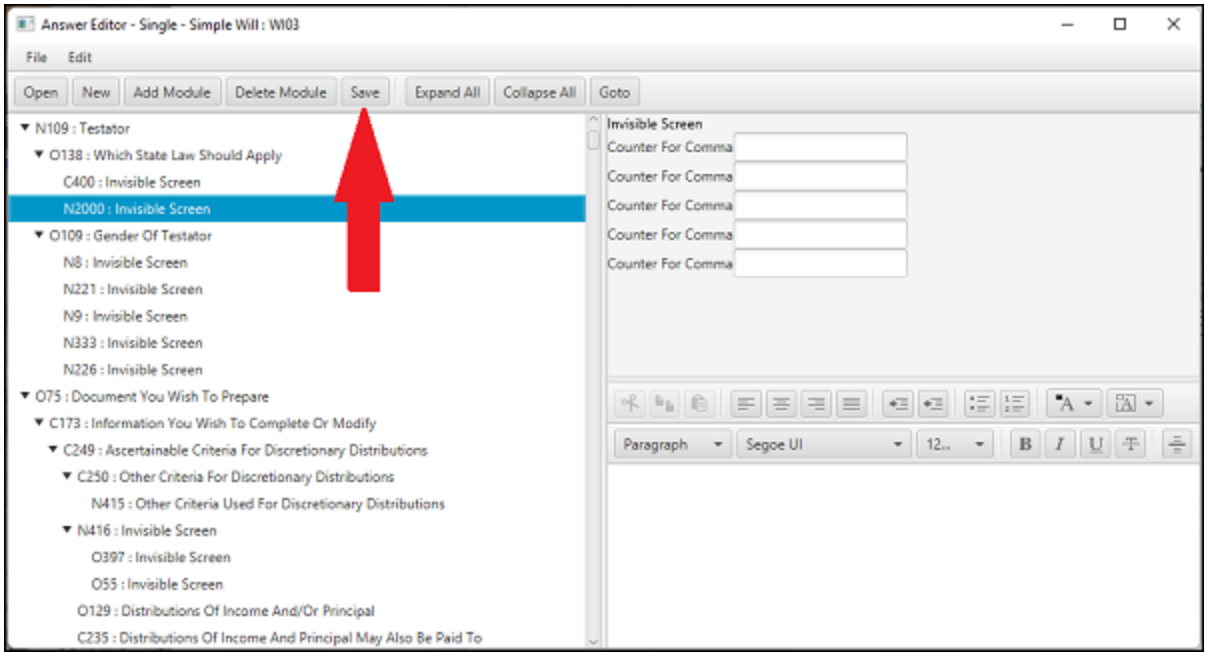

#### DPS 8 Answer Editor > Icons >

## **Expand All**

Click here to Expand so all screens in the Guide are displayed

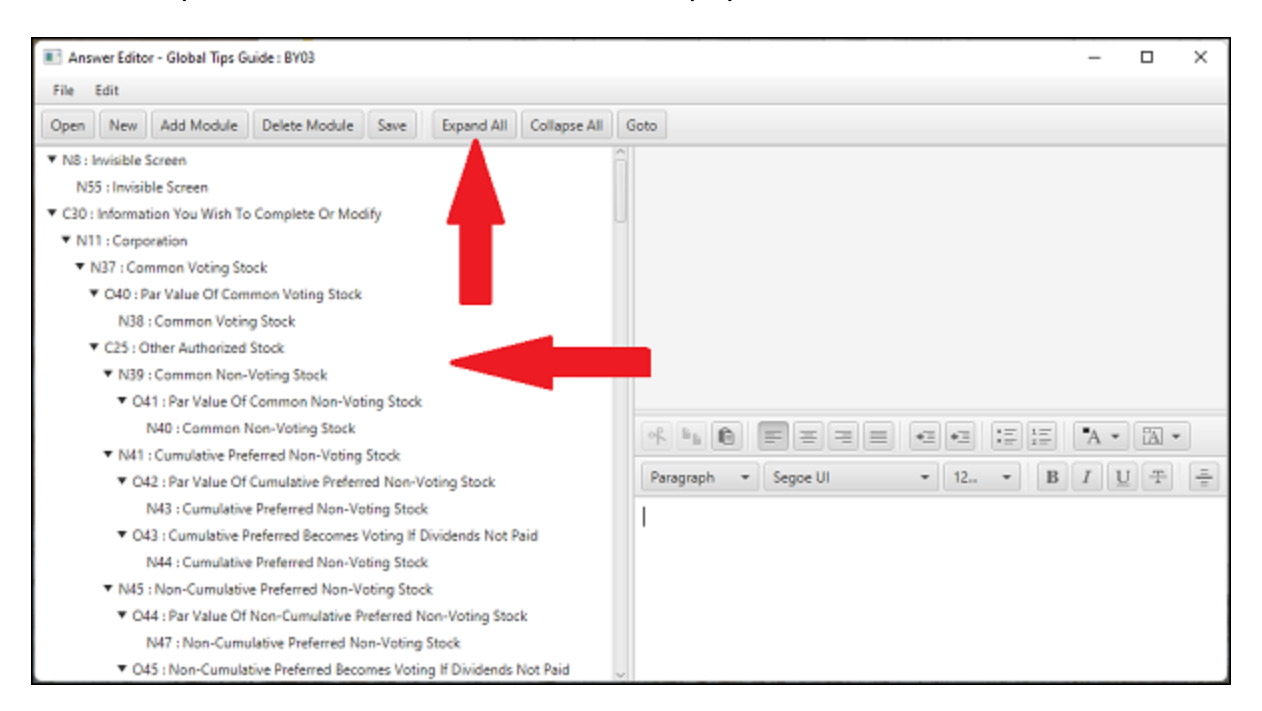

· You can also click on a Parent Screen to Expand or Collapse all of its child screens

#### DPS 8 Answer Editor > Icons >

## **Collapse All**

Click here to Collapse so only Level 1 screens in the Guide are displayed:

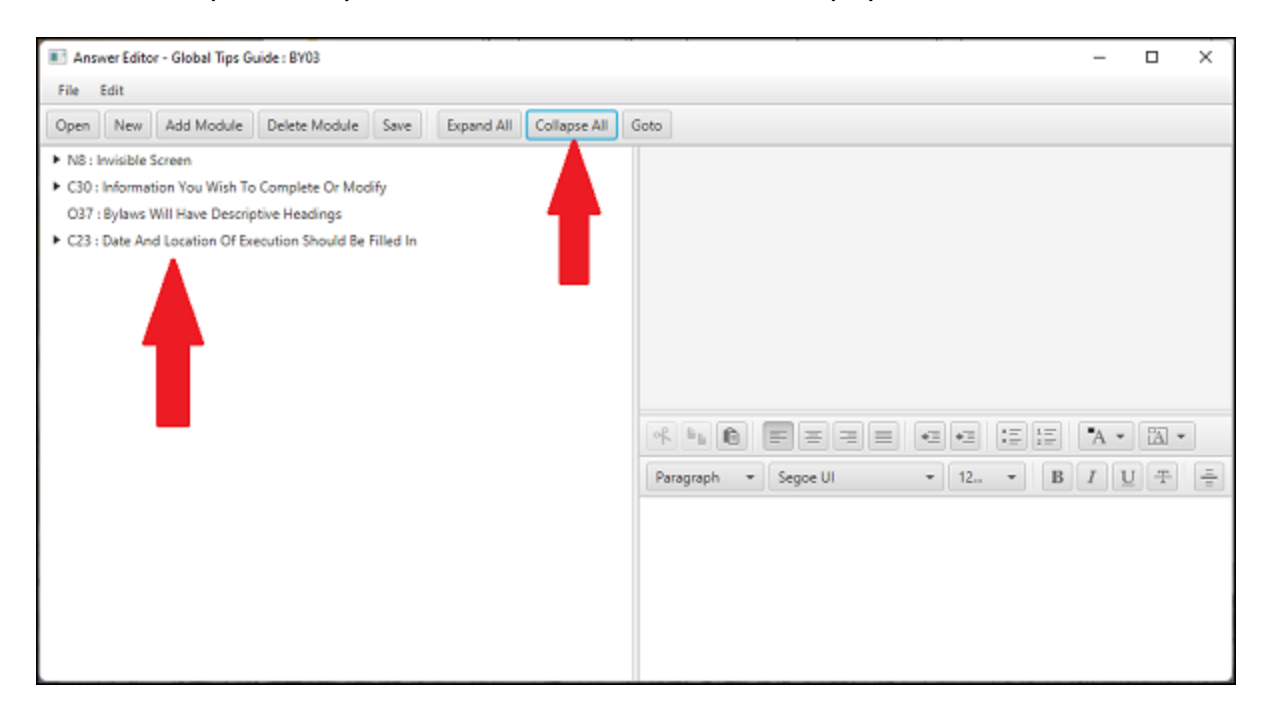

· You can also click on a Parent Screen to Collapse all of its child screens

#### DPS 8 Answer Editor > Icons >

## **Goto**

Click here to Goto a specific screen in the Guide. This will also Expand so all screens in the Guide are displayed and the designated screen selected.

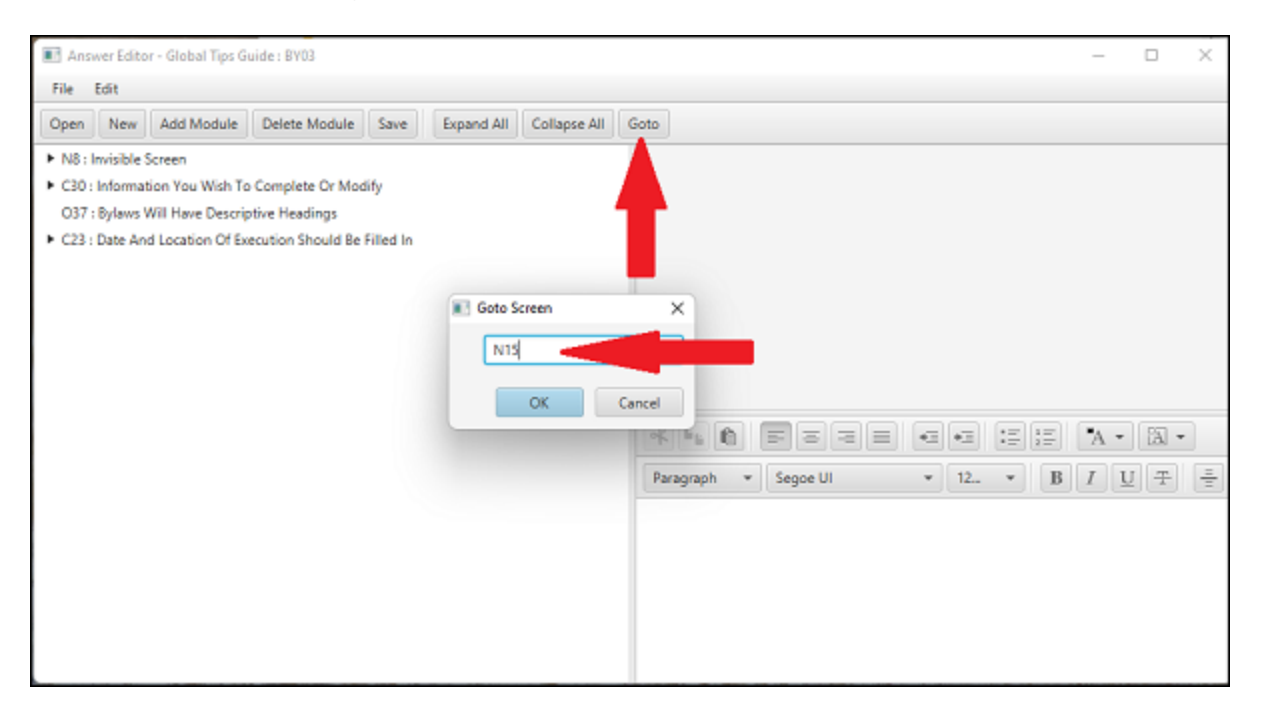

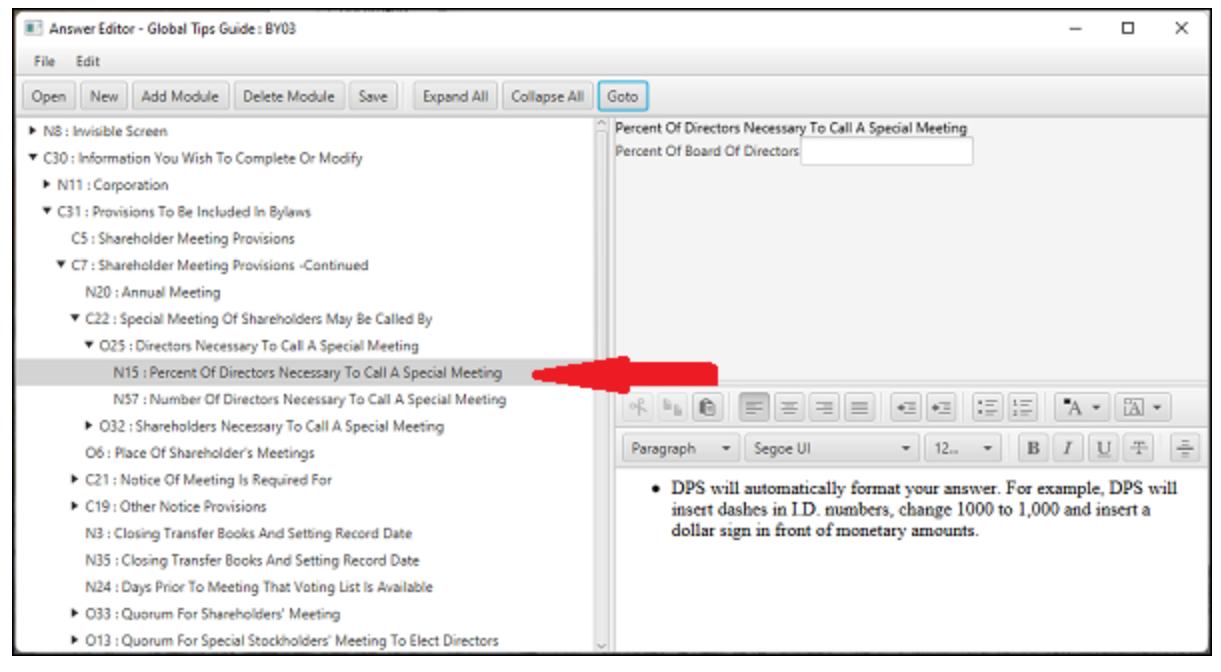

DPS 8 Answer Editor > Icons >